## Contents

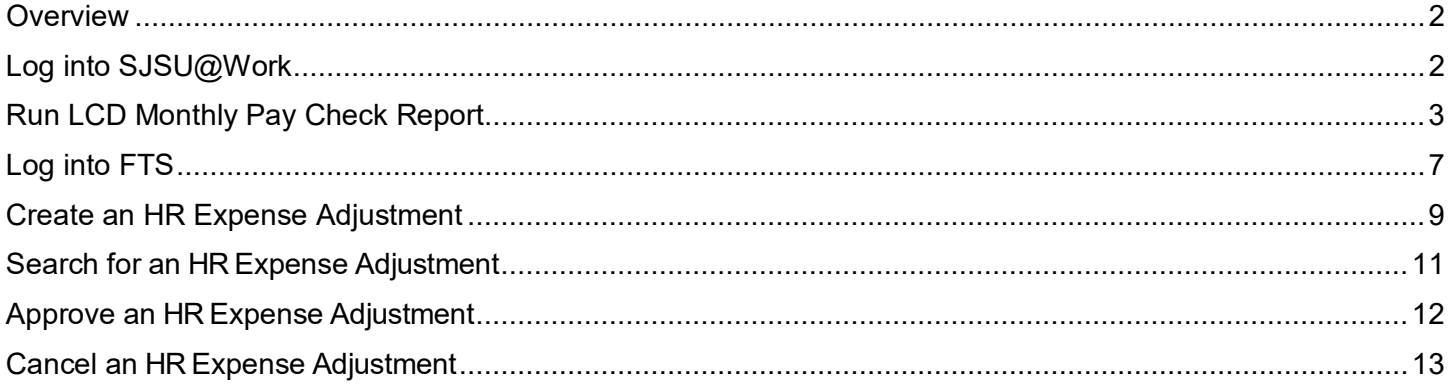

## <span id="page-1-0"></span>**Overview**

The HR Expense Adjustment process is used to correct funding for salary expenses that appear on your department's LCD reports. This process guide demonstrates how to create, edit, cancel and approve an HR Expense Adjustment in the Financial Transaction Services (FTS) system, and how to view your previously entered HR Expense Adjustments.

Please note that not everyone has access to the HR Expense Adjustments module. Due to its sensitive nature, access is usually restricted to one to two people in a division or college.

If you have access to the HR Expense Adjustment module, you will be restricted to the specified Dept IDs identified on your Finance Systems Access Request Form. For example, if you work in department 1221 and want to make an expense adjustment moving a charge to department 1499, you must have access to both departments. If you do not have security access for a particular expense adjustment, send the HR Expense Adjustment information to your Division or Dean's office to enter the adjustment on your behalf.

Once you have an approved HR Expense Adjustment, you must wait for the nightly process to run at 6:00pm, which will move the adjustment into the SJSU@Work system for processing. Once the HR Expense Adjustment has been distributed, it cannot be changed. This means you must be certain that the change you are entering is correct and appropriate. You can edit or cancel your expense adjustments throughout the day; however, after the nightly job runs, all approved adjustments submitted will be final.

If you find yourself correcting funding every month for the same employee, you should view the LCD Setup Audit<sup>[1](#page-1-2)</sup> report for your department to verify that the employee's position funding information is correct. If the employee is not setup correctly, you can submit a **Position Management** request.

## <span id="page-1-1"></span>**Log into SJSU@Work**

Use your SJSUOne account and DUO app/FOB key to login to SJSU@Work. If you do not know your SJSUOne credentials or need assistance with DUO, please contact the [IT Help Desk](https://www.sjsu.edu/it/) for assistance.

## 1. Go to [one.sjsu.edu.](https://one.sjsu.edu/)

2. Search for and click on the SJSU@Work tile.

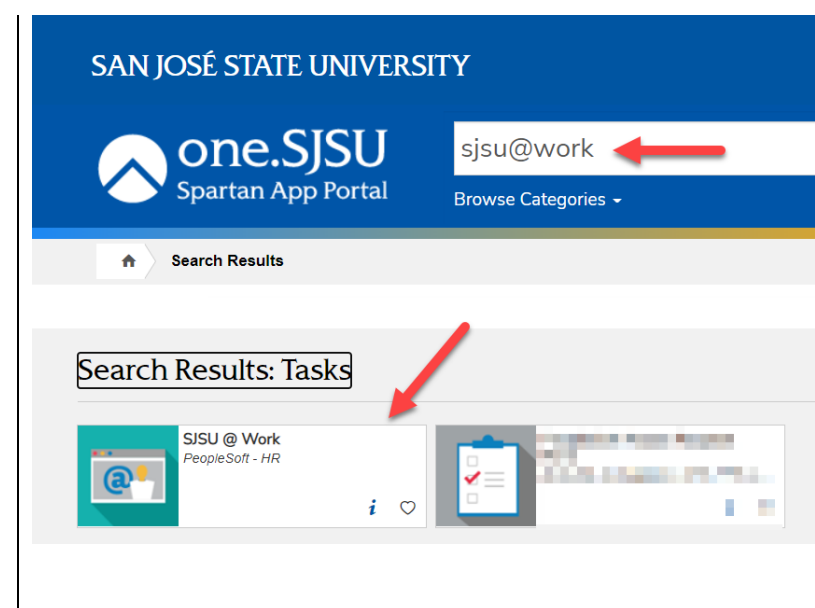

<span id="page-1-2"></span> $\overline{a}$ <sup>1</sup> Navigation: SJSU Human Resources > Payroll for North America > SJSU Labor Dist Reports > LCD - Setup Audit

The SJSUOne login page displays.

- 3. Enter your **SJSUOne ID** and **Password**.
- 4. Click on the **Sign In** button.
- 5. You will be prompted to confirm login with the **DUO** app on your smartphone or with the **DUO FOB** key.

## **The SJSU@Work Homepage displays.**

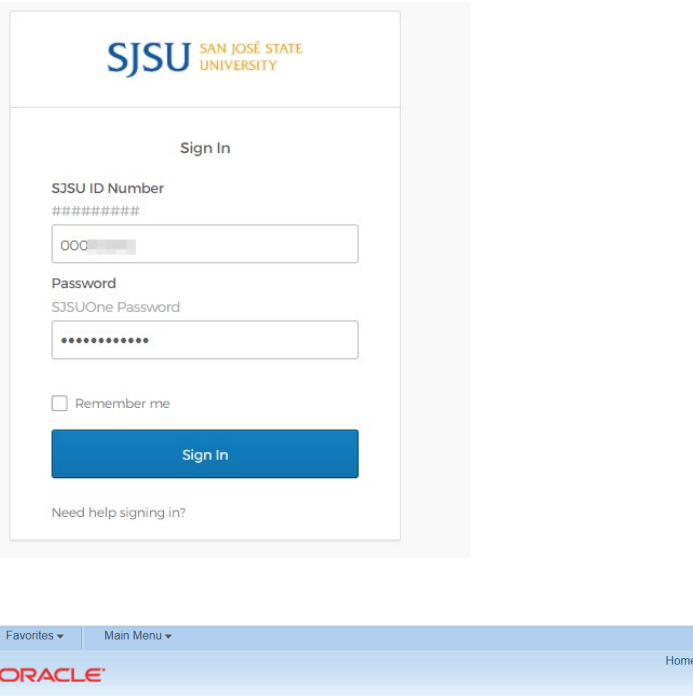

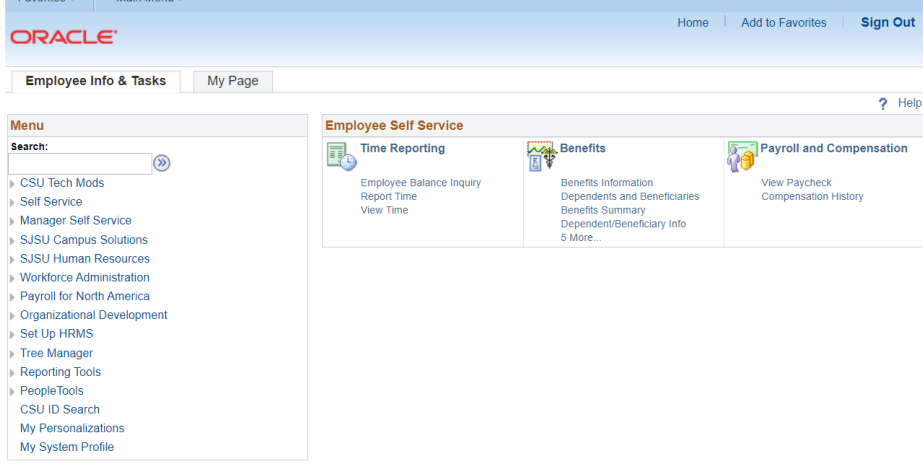

## <span id="page-2-0"></span>**Run LCD Monthly Pay Check Report**

This section will demonstrate the steps to running the LCD – Monthly Pay Check Report.

## **Go to navigation:**

- 1. Main Menu
- 2. SJSU Human Resources
- 3. Payroll for North America
- 4. SJSU Labor Dist Reports
- 5. LCD Monthly Pay Check Report.

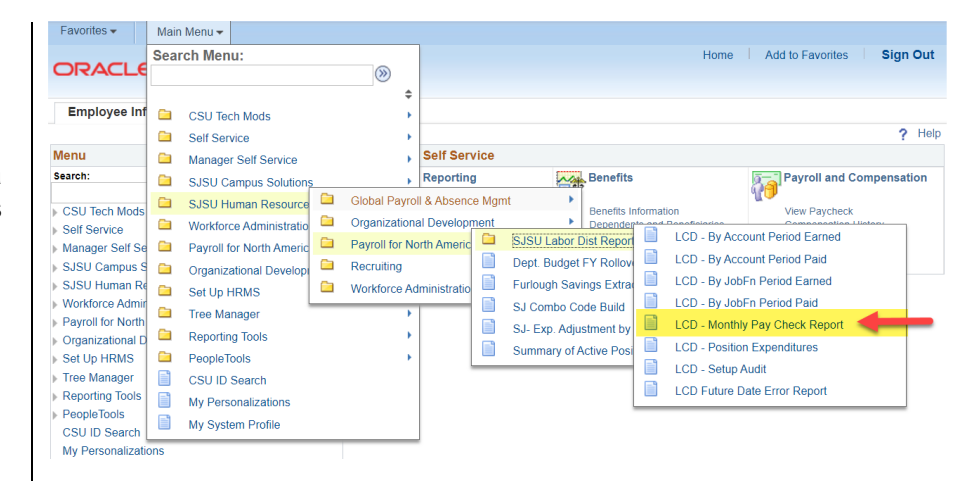

### **Select a Run Control.**

- 1. Click on the Find an Existing Value Tab.
- 2. Click Search.
- 3. Select the desired Run Control ID.

## **First Time Users:**

- 1. Click on the Add a New Value Tab.
- 2. Enter Run Control Name.
- 3. Click Add.

*Note: You cannot use spaces in your run control name.*

### **Enter your search criteria.**

1. **CSU Payroll Tape Period:** Select the desired pay period. (Format YYYYMM.)

> July 2022 = 202207 January 2023 = 202301

- 2. **Department:** Enter your desired Dept ID.
- 3. Click Save.
- 4. Click Run.

*Note: Dean/AVP Level checkbox allows you to retrieve all the Dept IDs within your College/Division department node.*

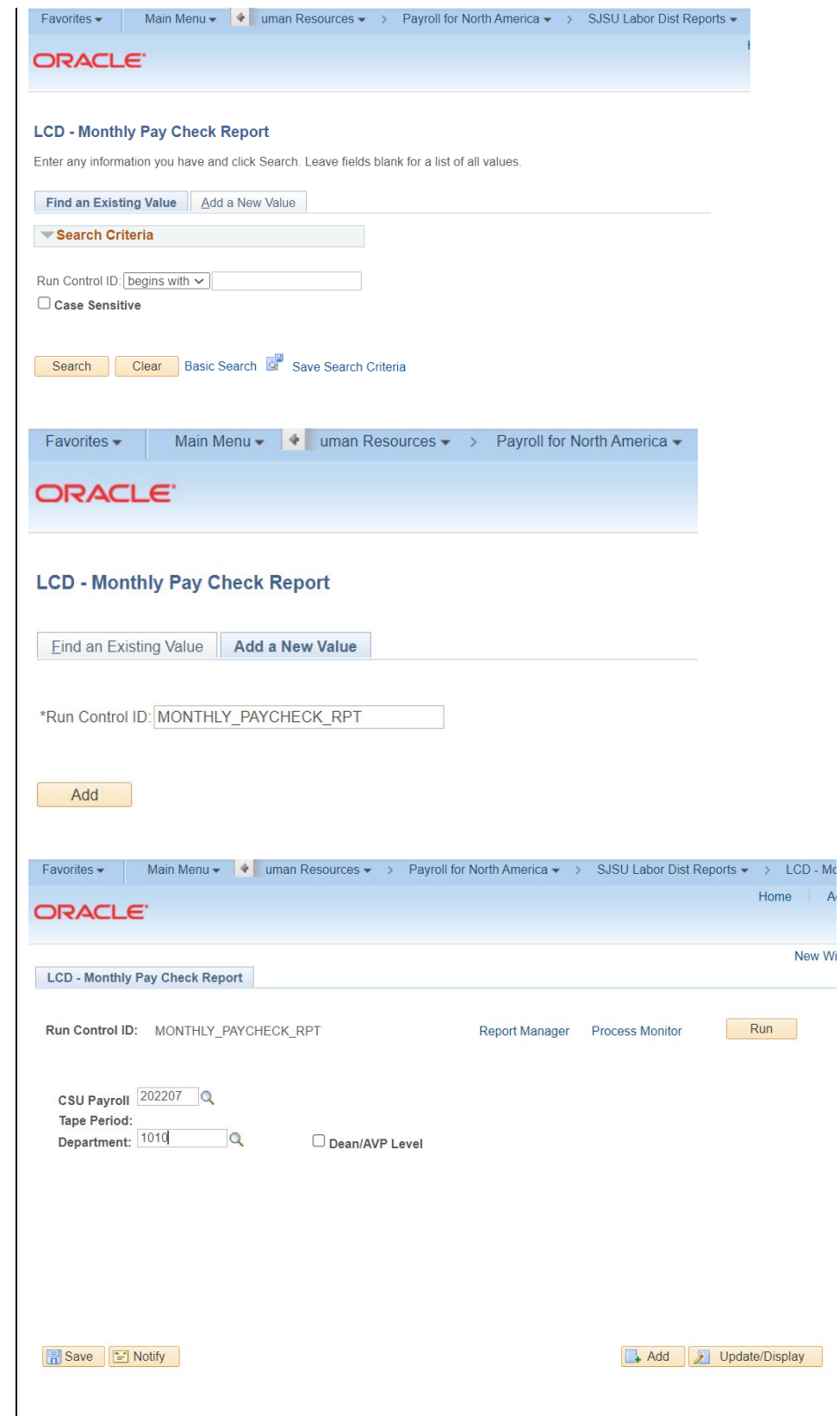

### **Run the Process.**

- 1. **Select Format:** PDF or XLS
- 2. Click OK.

**Click on Process Monitor.**

### **Identify the Process.**

- 1. Check your Search Criteria.
- 2. Locate Process Name SJLCD007.
- 3. Click on Details.

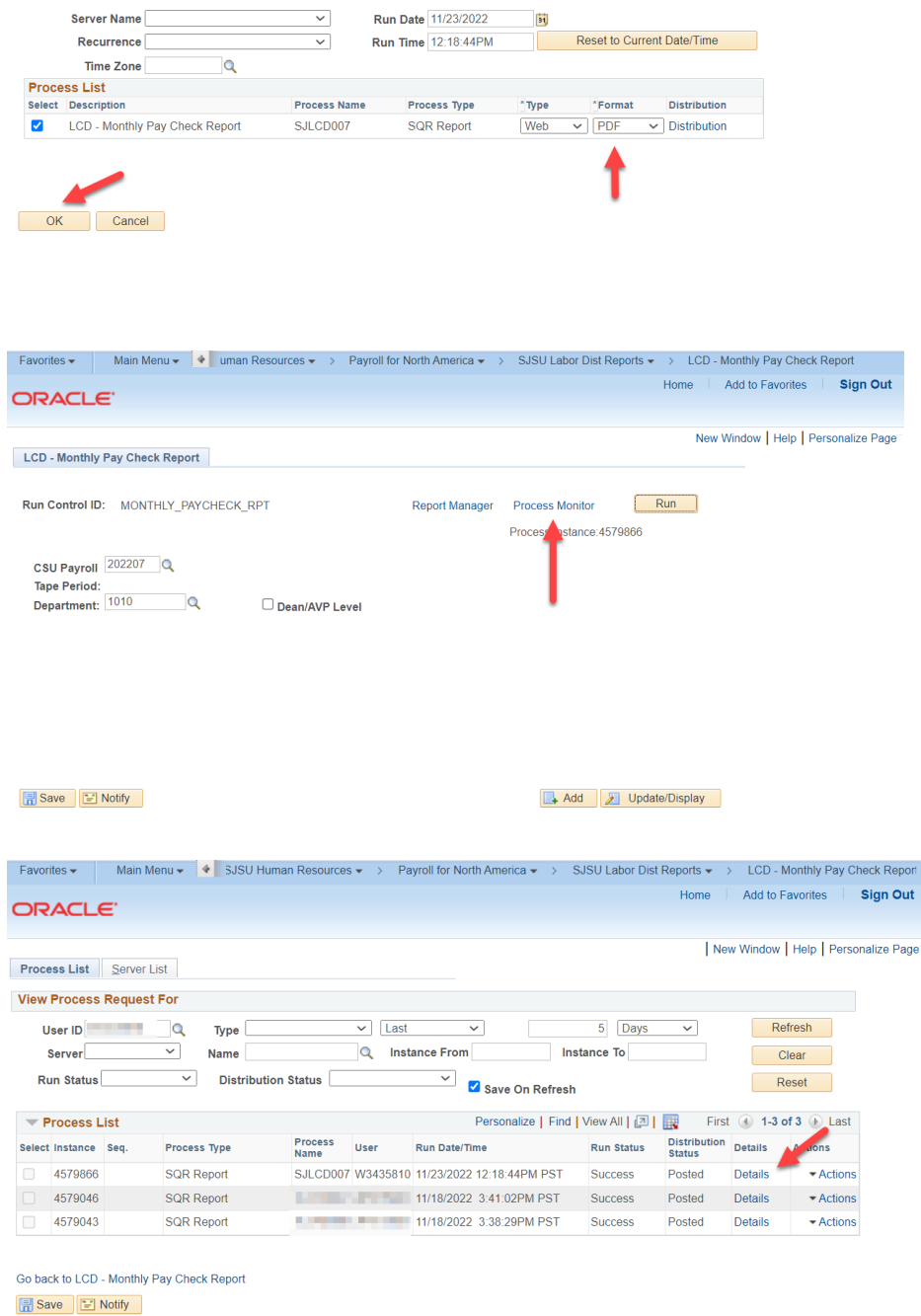

Favorites v Main Menu v  $\overline{\textbf{A}}$  uman Resources v > Payroll for North America v > SJSU Labor Dist Reports v > LCD - Monthly Pay Check Report

Run Control ID MONTHLY\_PAYCHECK\_RPT

Home Add to Favorites Sign Out

New Window | Help | Personalize Page

Process List | Server List

ORACLE<sup>®</sup>

**Process Scheduler Request** 

**User ID W3435810** 

### **Click on View Log/Trace**

#### **Identify the output file:**  PDF or XLS.

## **Locate Pay Check with Erroneous Chartfields.**

*Note: You will need to locate specific data points on this report for your HR Expense Adjustment:*

- *1. Home Dept ID*
- *2. Empl ID - Rcd*
- *3. Chrg Pd*
- *4. Chck #*

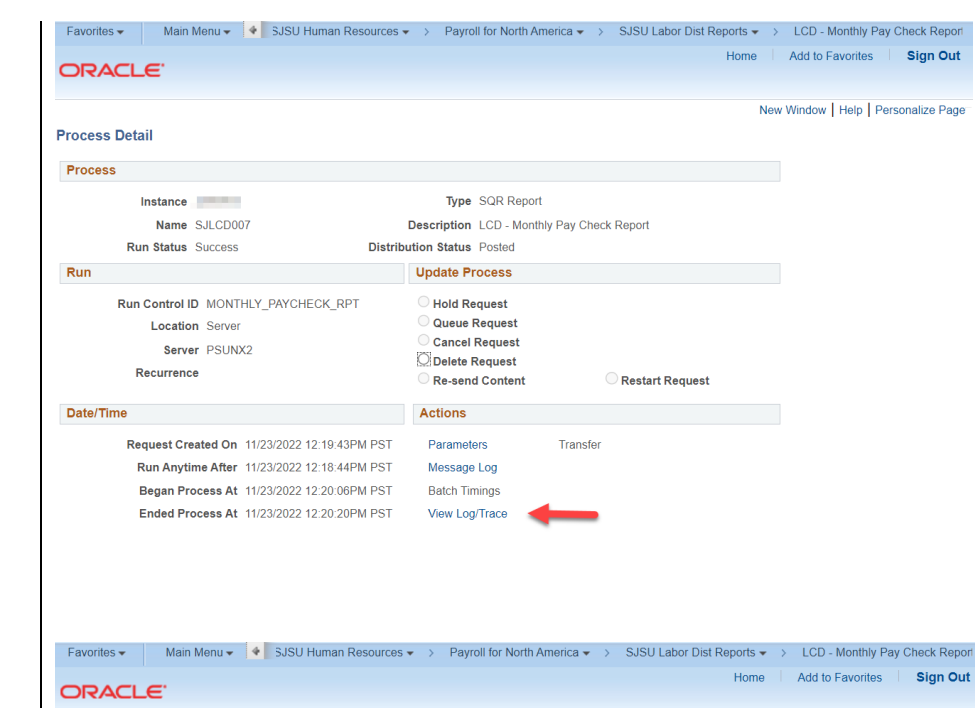

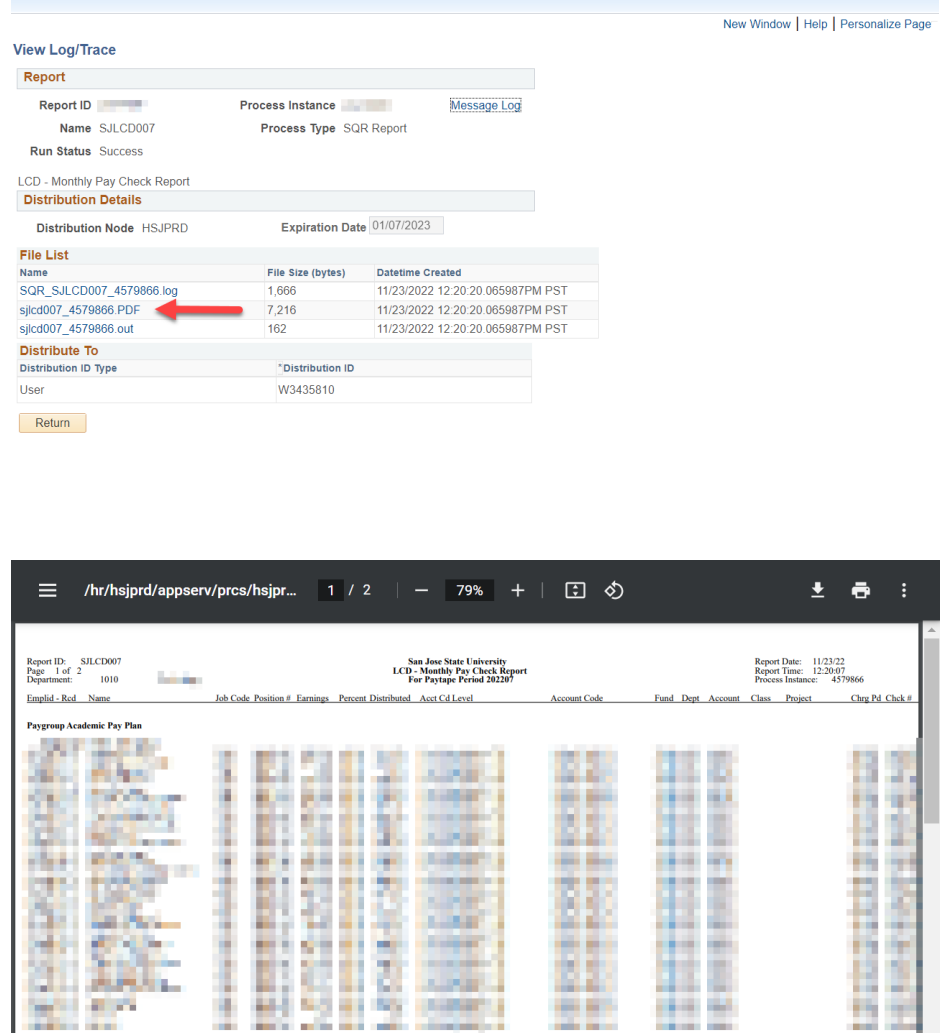

## <span id="page-6-0"></span>**Log into FTS**

- 1. Go to [one.sjsu.edu.](https://one.sjsu.edu/)
- 2. Search for and click on the FTS tile.

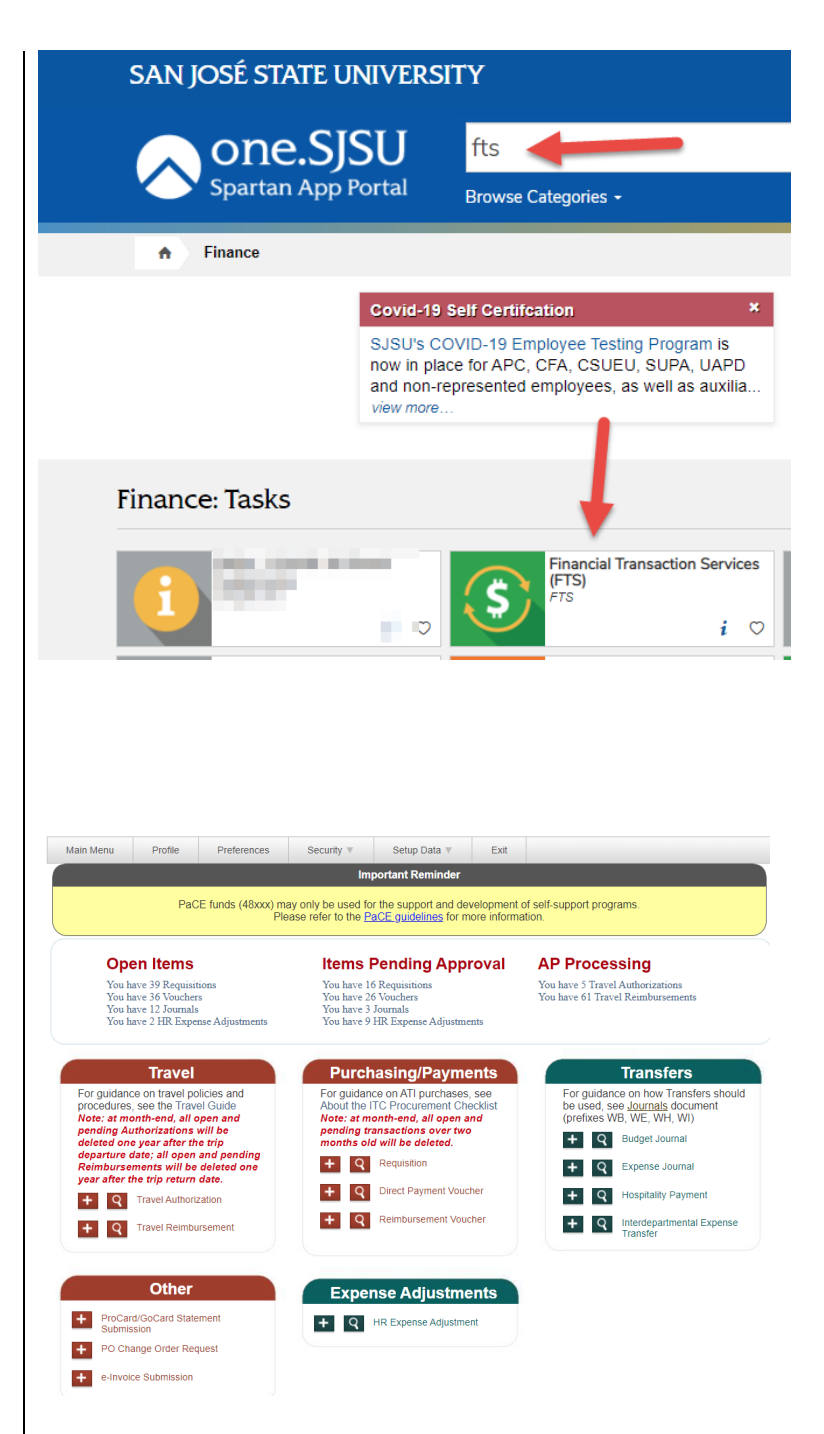

**The FTS Homepage displays.**

The Homepage provides a summary showing the number of requests in different process statuses with quick links and the modules the user has access to.

*Note: The user can only view requests for their DeptID(s).*

Process statuses sections:

- **Open Items:** Displays the number of requests that have been created, but have not been submitted for approval.
- **Items Pending Approval:** Displays requests that are waiting for department approval.
- **AP Processing:**  Displays Travel Authorizations and Travel Reimbursements waiting for Payment Services' approval.

Each section shows a total of requests and they are quick links that can be clicked on to view the transactions involved.

Also on the Homepage are the FTS modules:

- **Travel** (All active SJSU employees have access to this module.)
- **Purchasing/Payments**
- **Transfers**
- **Other** (All active SJSU employees have access to this module.)
- **Expense Adjustments**

## **SISU** SAN JOSÉ STATE Financial Transaction Services **UNIVERSITY**

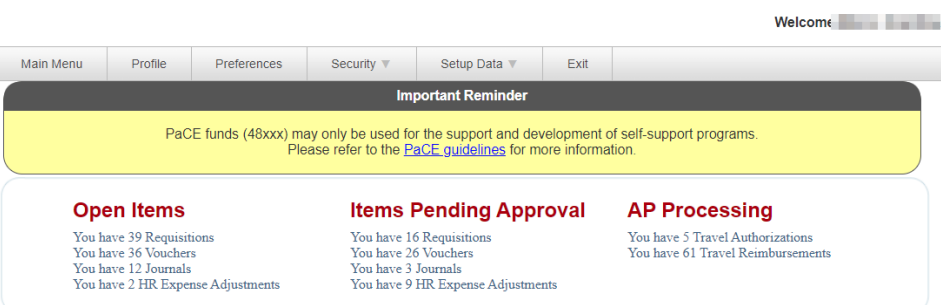

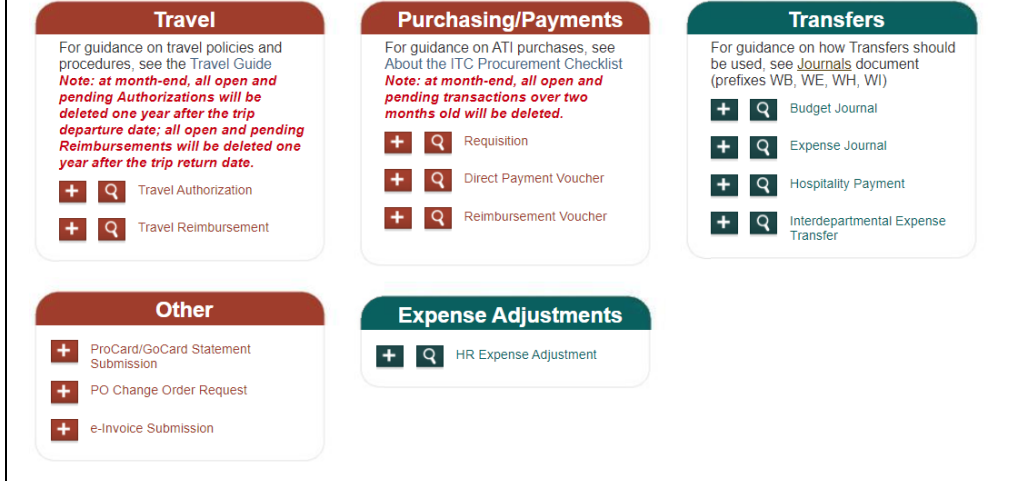

## <span id="page-8-0"></span>**Create an HR Expense Adjustment**

This section will demonstrate the steps to creating an HR Expense Adjustment.

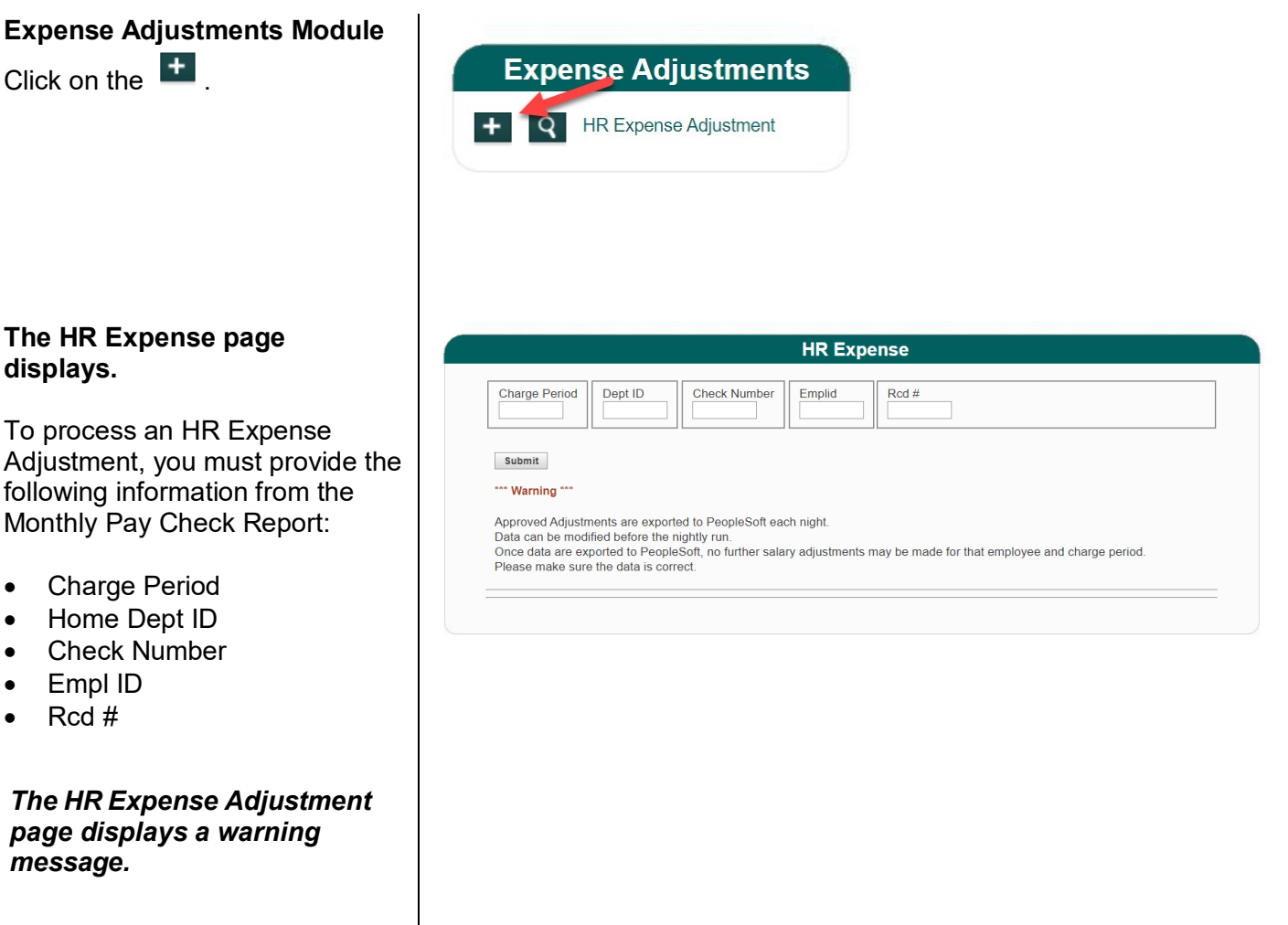

*Note: This is an important warning message. It explains that you can modify expense adjustments entered throughout the day. After the nightly job runs to process these entries, the expense adjustments are final and cannot be changed the next day or at any other time in the future.*

## **Review Current Funding.**

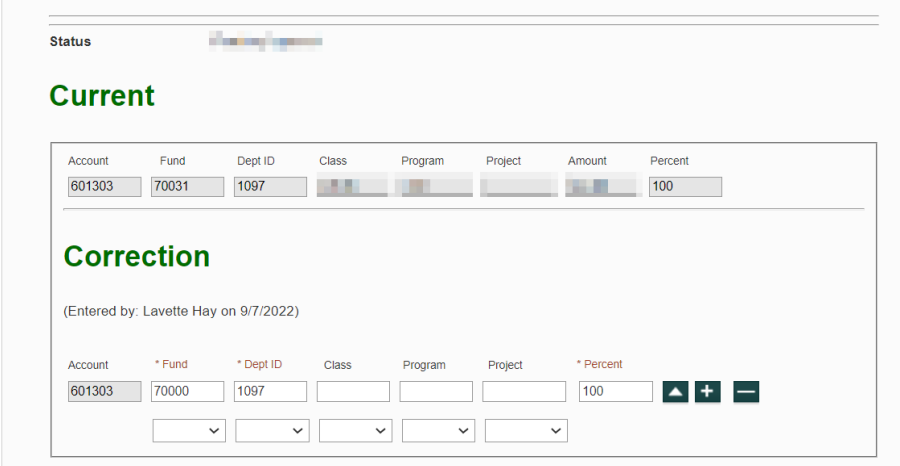

### **Enter Corrections.**

*You cannot change the Account using this module. Please consult with the University Budget Office if you need to change the Account.*

*You can split fund the paycheck by clicking on the button.* 

*You can only use two decimal points on the Percent field. Example: 66.67% and 33.33%.* 

*The Total Percent must equal 100%.* 

### **Submit for Approval.**

*The status will change to Approved.*

*You or your approving official must approve the HR Expense Adjustment before it can be exported to SJSU@Work for processing.* 

*You can edit or cancel your HR Expense Adjustments until 6:00pm when the nightly job runs. All approved HR Expense Adjustments will be processed and cannot be corrected a second time.*

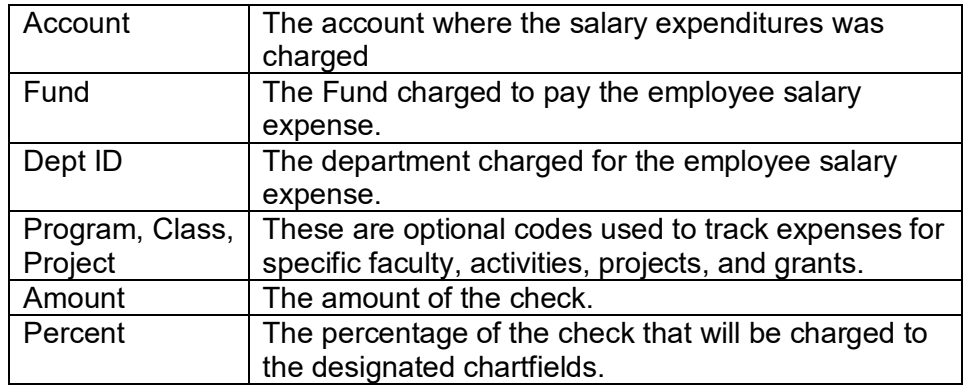

## <span id="page-10-0"></span>**Search for an HR Expense Adjustment**

This section demonstrates how to search for an HR Expense Adjustment.

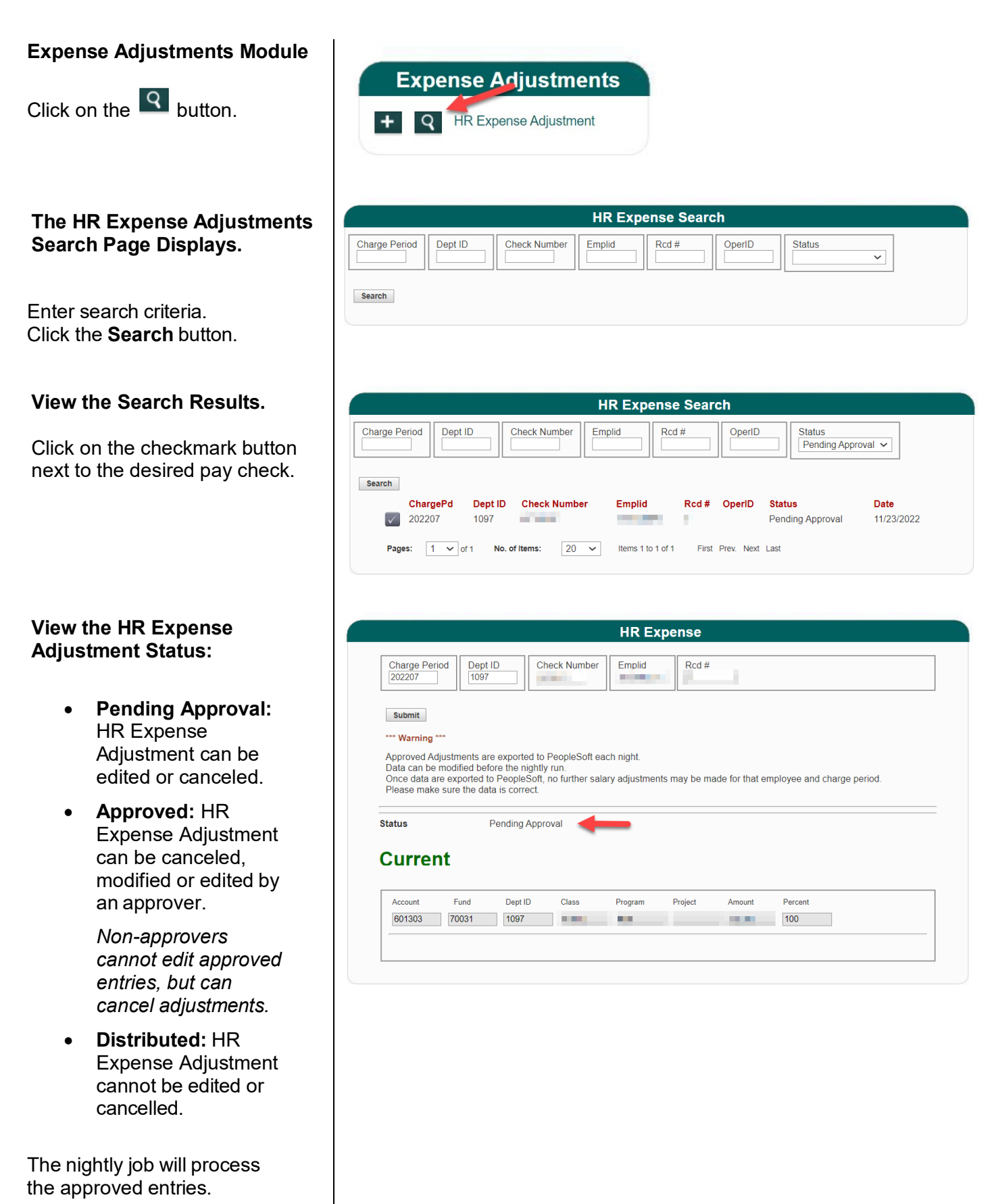

## <span id="page-11-0"></span>**Approve an HR Expense Adjustment**

This section demonstrates how to cancel an HR Expense Adjustment.

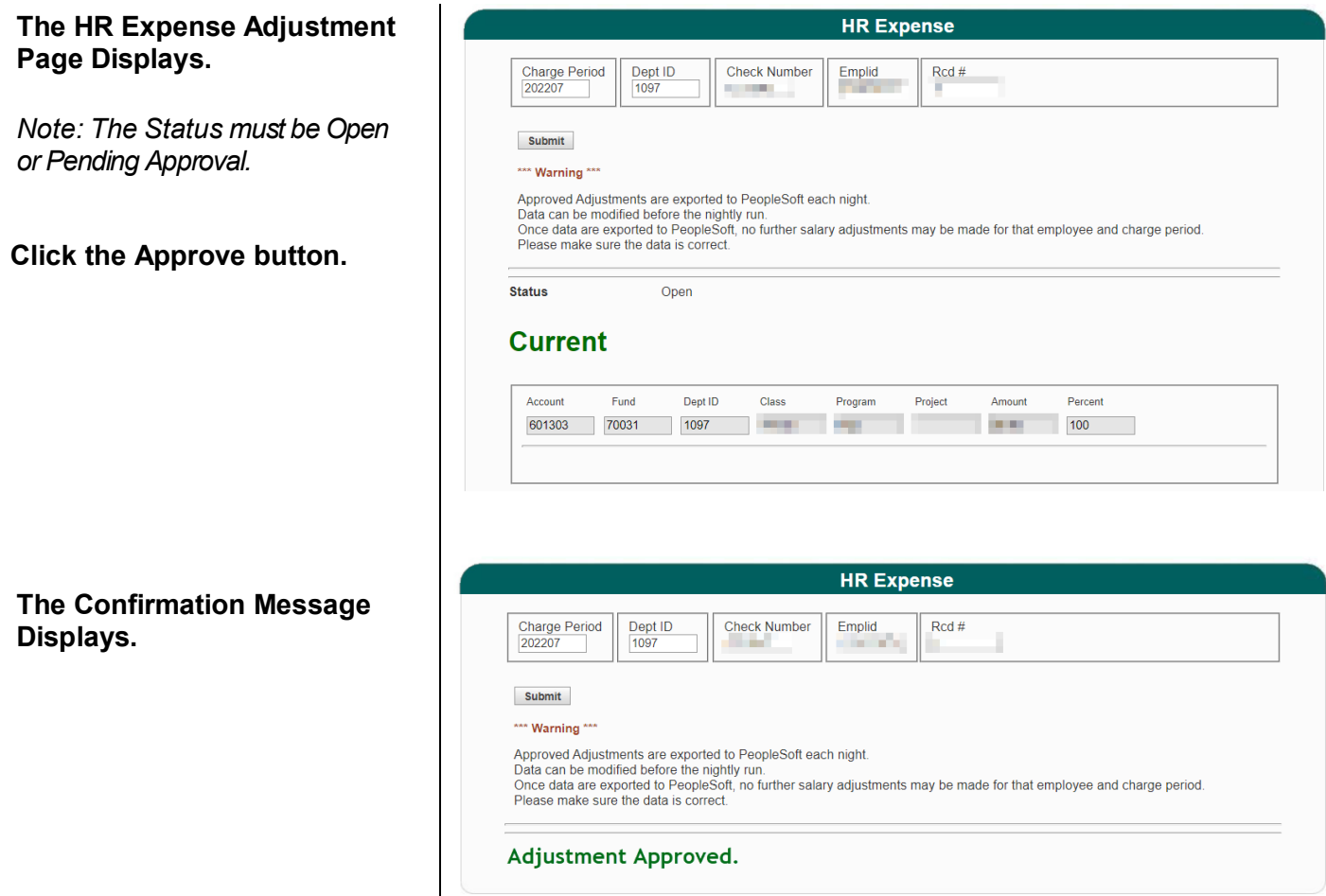

# <span id="page-12-0"></span>**Cancel an HR Expense Adjustment**

This section demonstrates how to cancel an HR Expense Adjustment.

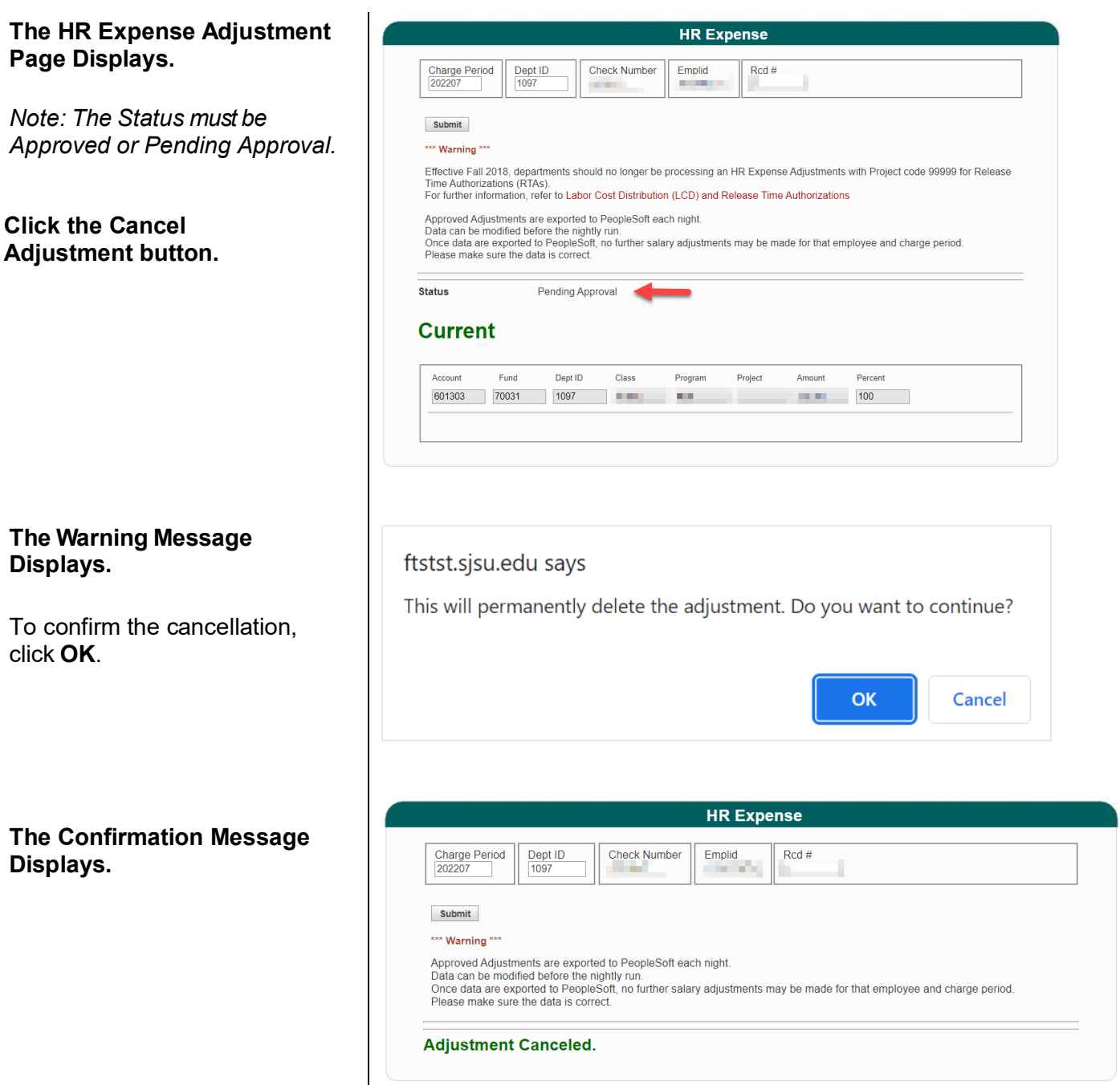